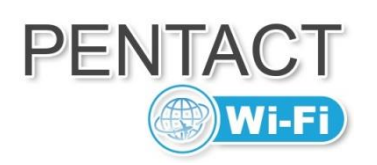

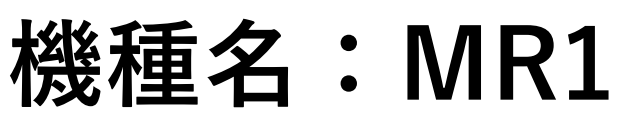

# ● データ残量 982服 MR1\_12345678

#### <スペック>

無線 LAN 規格: IEEE802.11b/g/n、接続台数: 最大 10 台 通信速度:受信 150 Mbps、送信 50 Mbps(ベストエフォート方式) 通信時間:約 13 時間、充電時間:約 4 時間

230501

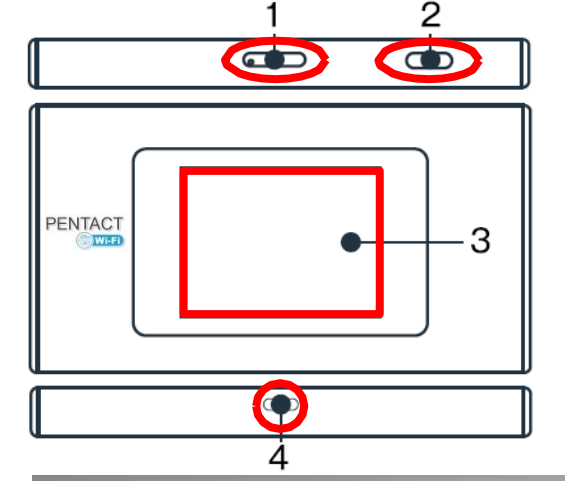

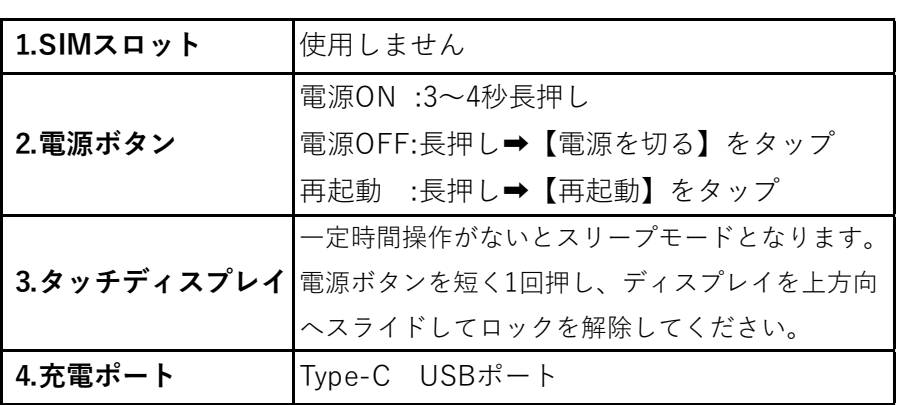

## WiFi接続のSSID(ネットワーク名)とPWD(パスワード)

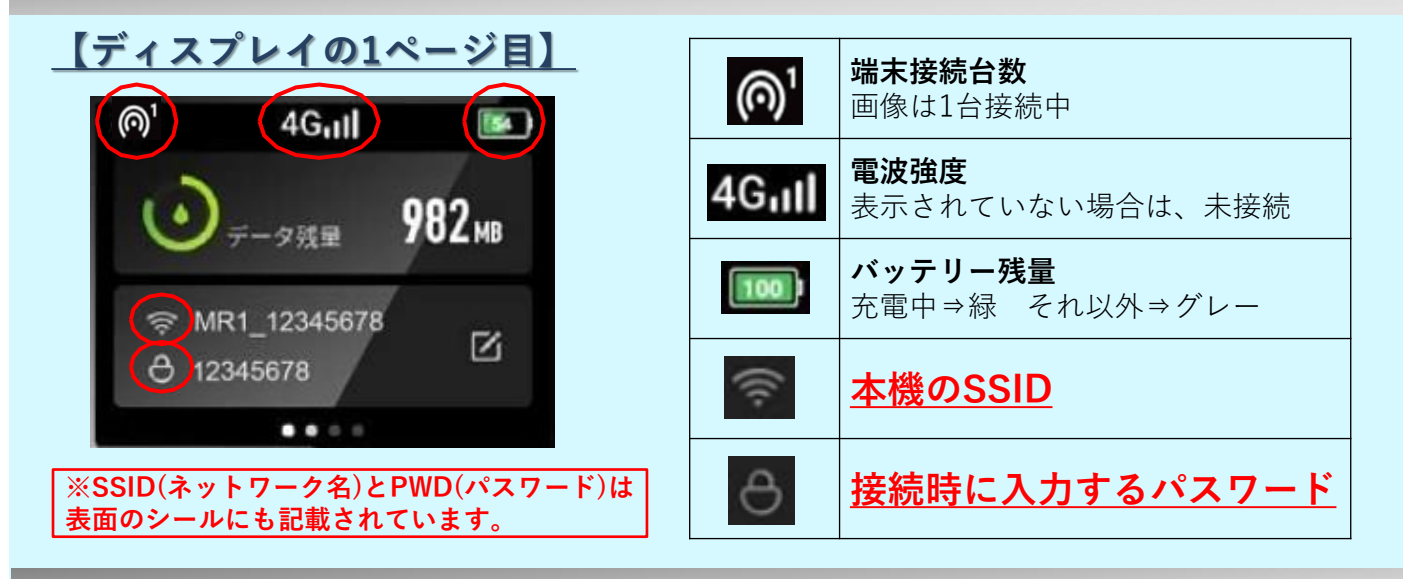

ペンタクトWiFi サポートデスク

◆日本国内から TEL: 050-3528-8557

海外から TEL: +81-50-3528-8557

<日本時間平日10:00-18:00(土日祝除く)/通話料は有料> ※海外で「+」が表示されない場合は滞在国の国際発信番号をお付けください。

◆E-mail: [contact@pentact-wifi.com](mailto:contact@pentact-wifi.com（24) (24時間受付)

商品不具合の場合、必ずレンタル期間中にご連絡ください。 ご帰国後のお申し出の場合、対応はいたしかねます。

## ご出発前のお願い ご出発前のお願い

商品をお受取りになりましたら、内容物の確認をお願いいたします。 ①レンタルセットの確認…同梱している納品書を参照の上、内容物をご確認ください。 ②WiFi本体の確認…電源が入るか、充電ができるか、充電されているか。 3接続テスト…日本国内での通信速度は低速ですが、無料でテストいただけます。

→上記を出発前にご確認いただくことで、トラブルを未然に防ぐことができます。

## かんたん便利な QRコード接続 かんたん便利な QRコード接続

ディスプレイの2ページ目のQRコードをスマートフォンやカメラなどで読み取るだけで、 面倒なパスワード入力作業なしで、簡単にWiFiにアクセスできる機能です。

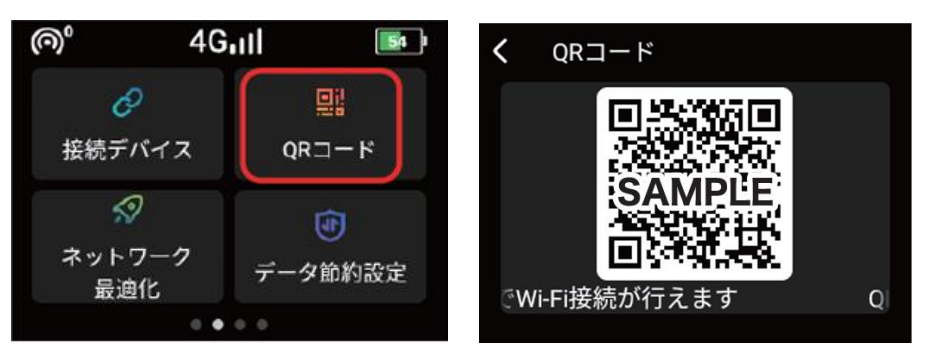

#### ー通信ナーメ<mark>里</mark>の確認 通信データ量の確認

お申込みいただいたプランにより、ディスプレイに表示される通信データ量は異なります。

## 【デイリープラン】

デイリー商品は、日本時間0時基準で「データ通信量 0.00MB」から始まり積算していきます。 申込したプランの通信データ量(500MB/1GB)に達すると「速度制限中」と表示されます。 これは、日本時間0時にリセットされ、また0.00MBに戻ります。

### 【期間内使い切りプラン】※リチャージを希望の際は、お問い合わせください。

申込したプランの利用可能な「データ残量(例:5GB/10GB/20GBなど)」が表示されます。 例)アメリカWiFi(4G) 期間内使い切りプラン 5GB/30日間

→アメリカ現地で初めて電源を入れると「データ残量 5.00GB」と表示されます。 消費した通信データ量が減少していき、完全に使い切った時点でディスプレイに 「現在、通信ができません」と表示され、通信は速度制限となります。

## ポスト投函でのご返却について

帰国日の翌々日の消印に間に合うように、同梱している返送用袋の専用伝票にご依頼主情報を 記入いただき、お近くのポストへ投函ください。梱包する際に、ポーチの中でWiFi端末や 充電器/ケーブルなどが重ならないようになるべく平らにお入れください。※厚さ3cm以内

【お客様指定の元払いでの返却先】 〒116-0013 東京都荒川区西日暮里2-30-4 P&Gビル3F 株式会社ピーアンドジー ペンタクトWiFi 返却係宛 TEL:050-3528-8557 ※当社指定外での着払い返却の場合は、※1,100円/件(税込)を請求いたします。

## ご利用前に必ずお読みください

#### <リチウムバッテリーを含んだ製品の航空機への持ち込みについて>

衝撃や気温・気圧の急激な変化が故障の原因となるため、できるだけ航空機内客室まで お持ち込みください。

#### <機器のお取り扱いについて>

誤った使い方をされますと破損、発火、感電、怪我等の恐れがあります。

- 落下したり、強い力や衝撃、振動を与えない。
- 濡れた手で触れたり、液体や砂などをかけない。湿気や埃の多い場所では使用しない。
- 使用中は高温になる事がある為、身体につけたり、密閉状態で使用しない。
- 充電を行いながらの使用はお控えください。
- 充電完了後は速やかに充電器を取り外してください。
- 異臭や異音、異常な高温、膨張や変形など異常を感じた場合はすぐに電源を切り、充電器 を取り外し、使用を中止してください。

#### <バッテリー残量について>

機器は出荷前に充電を行っていますが、稀に荷物の中でボタンが押されて電源が入りバッテ リーを消費していることがあります。その場合は充電を行ってから使用してください。 機器の動作時間は良好な条件下での値です。電波の悪い場所や寒い地域ではバッテリーを 多く消費します。電波の悪い場所や使用していない時は電源をお切りください。

#### <省エネモード(スリープ)について>

機器はしばらく通信を行わないと通信機能がOFFになる場合があります。 ボタンを押して 再開するか、再起動を行ってください。

#### <利用開始時について>

しばらく使用していない場合や国をまたぐ移動など、利用可能になるまで時間がかかる場合 があります。不安定な場合は場所の移動や再起動を行ってください。

#### <データ通信量について>

ディスプレイに表示される通信量は、本機とサーバーとの通信状況により実際の通信量が 遅れて反映される場合がございます。通信量はご自身の機器でも確認をおすすめします。

#### <機器が使用できない場合は>

お電話の前に [困ったときには] をご覧ください。 それでも改善できない場合は、必ずご利用期間中にサポートデスクまでご連絡ください。 後からお申し出の場合は、対応いたしかねます。

### <データ通信とデータローミングをオフにしてください>

お客様の機器の データ通信 及び データローミング機能 をオフにしてください。 オンのままですとご自身で契約された電話会社にて高額の通信料が発生することがあります。 ご利用終了後は元の設定にお戻しください。

#### - iPhone

[設定] > [モバイルデータ通信] > [データローミング]オフ,[モバイルデータ通信]オフ

#### - Android

[設定] > [モバイルネットワーク] > [データローミング]オフ,[データ通信]オフ

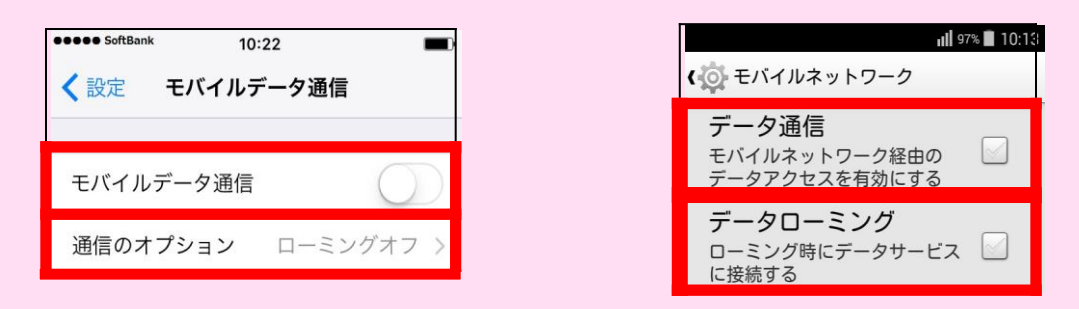

#### <同期、自動アップデート機能等について >

同期、自動アップデート機能等がオンのままですとWi-Fi接続時に大量のデータ通信が発生し、 通信事業者より規制(FUP)を受ける可能性があります。

OSやアプリの自動更新、iCloud, Googleドライブ, Dropbox 等のクラウド機能などお客さま の環境に合わせて設定の確認をお願いします。

#### <Fair Usage Policy データ通信の公平な利用のための方針>

通信会社では短期間に大量のデータ通信を行うユーザーに対して、通信量の制限が行われ、 インターネット接続ができなくなる、または極端に通信速度が落ちることがあります。 動画視聴、ネット通話、大容量ファイルのダウンロード、オンラインゲームなどはお控え ください。

100MBのデータ通信使用量の目安 (利用状況により差異が生じます。)

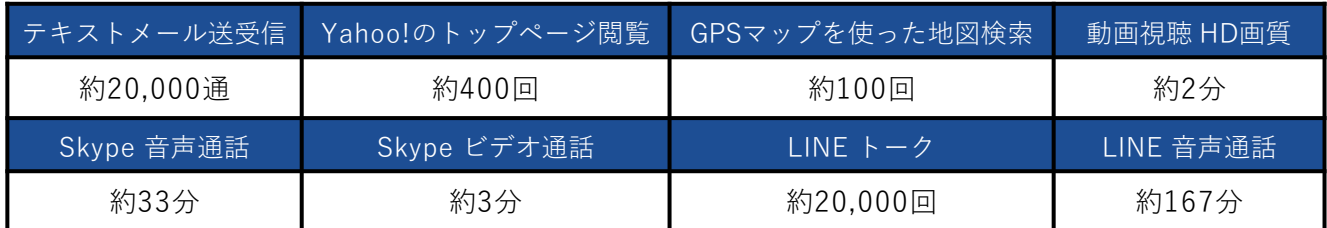

#### <企業独自のネットワークへの接続やVPNのご利用>

お客様の環境に依存しており、弊社のサポート対象外とさせていただいております。

#### <アプリ、サイト、サービスのご利用>

ご利用国や地域によっては、通信環境とは関係なく、一部のアプリ、ウェブサイト、サービ スが利用できない場合が あります。ご了承ください。

## 使用方法

WiFi本体の電源を入れて約2分後、ディスプレイに「データ通信量」又は「データ残量」 が表示されたら、お客様の機器(PC/スマホなど)でWiFi接続を行ってください。

### [SSID] 及び [パスワード] は、機器表面のシールにも記載しています。

※万一、ディスプレイとシールの情報が異なる場合は、お手数ですが初期化をお願いします。

パスワードの入力作業無しの"かんたん便利な QRコード接続"(2ページ)をご利用ください!

## 【 iPhone・iPad 】

[設定] ▶ [Wi-Fi] ▶ [オン] ▶ SSID を選択

▶ パスワード を入力 ▶ [Join]

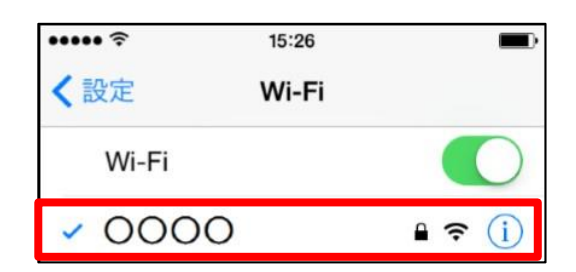

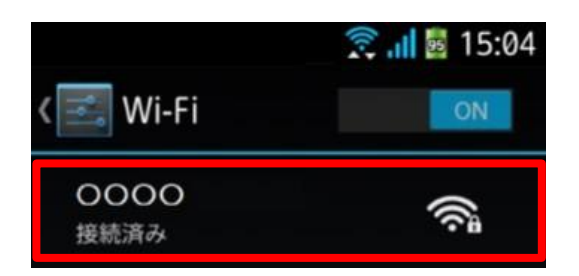

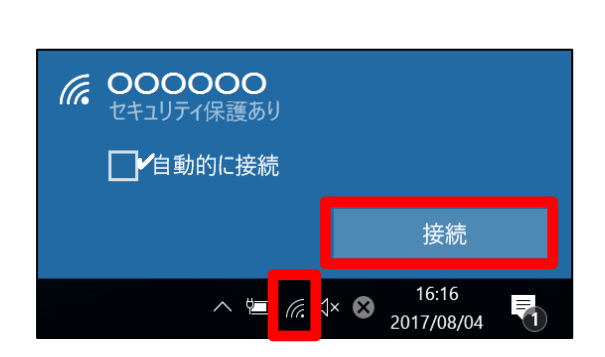

## 【 Android スマートフォン・タブレット 】

[設定] ▶ [Wi-Fi] ▶ [ON] ▶ SSID を選択 ▶ パスワード を入力 ▶ 「接続]

## 【 Windows 10 】

タスクバーのアイコン にをクリック

- ▶ SSID を選択 ▶ パスワード を入力
- ▶ [次へ]▶ [接続]

### パスワードの削除方法

入力に誤りがあった場合は、保存されたパスワードを削除してください。

◆iPhone

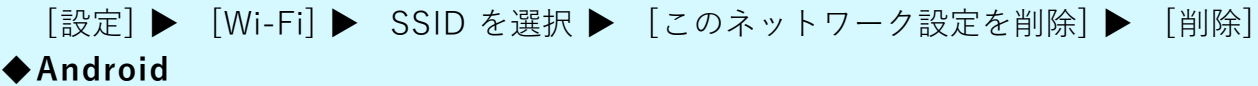

[設定] ▶ [Wi-Fi] ▶ SSID を選択 ▶ [ネットワークを削除]

◆Windows 10

[スタート] ▶ [設定] ▶ [ネットワークとインターネット] ▶ [Wi-Fi] ▶ [Wi-Fi設定を管理する] ▶ [既知のネットワーク管理] ▶ SSID を選択 ▶ [削除]

## 充電方法 充電方法

渡航先に合わせた充電器・変換プラグが付属します。変換プラグに変圧機能はありません。 充電完了後は、速やかにコンセントから取り外してください。 マルチ変換プラグが付属している場合は、コンセントの形状に合わせて組み立ててください。

<マルチ変換プラグの組み立て方>

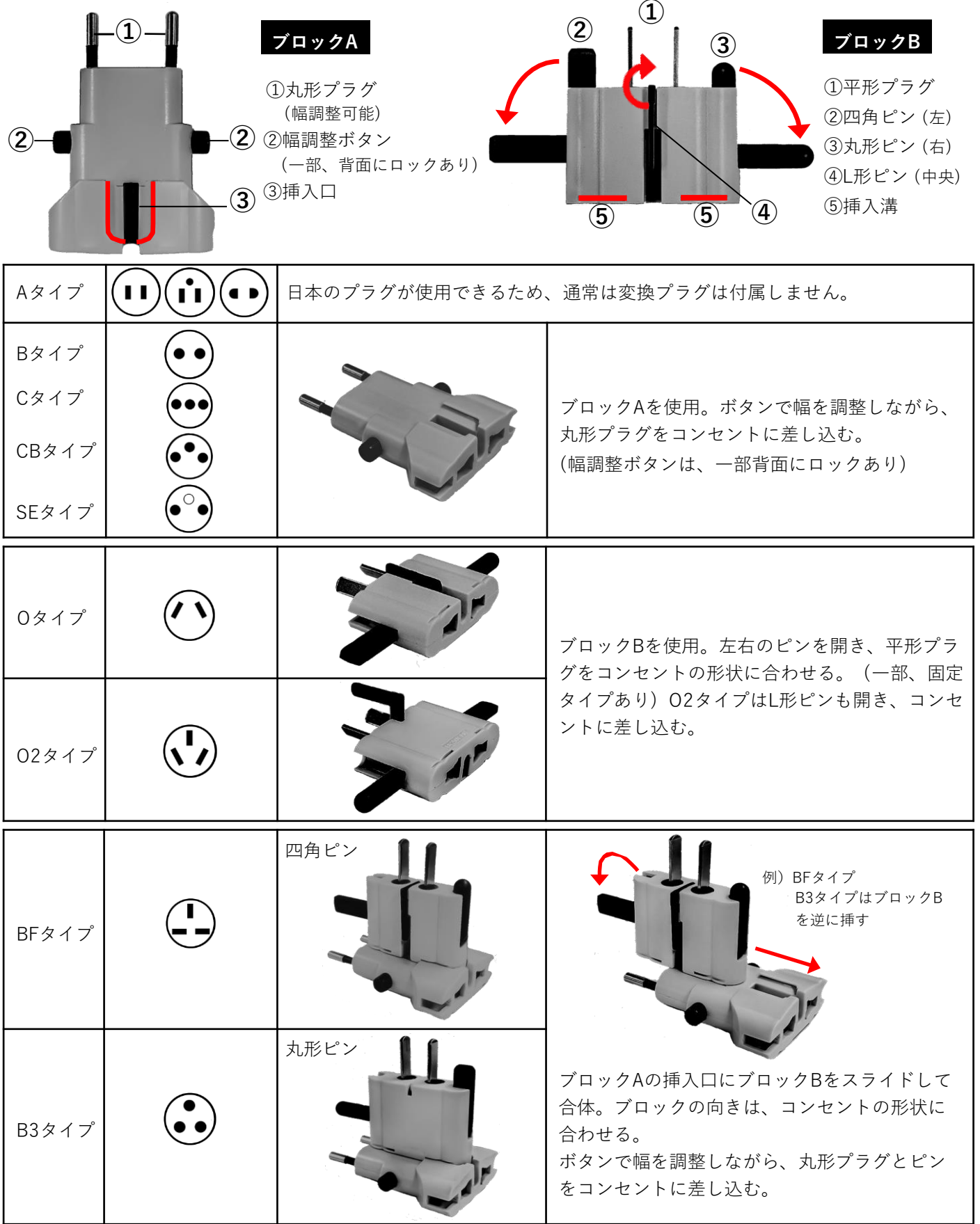

## 困ったときには

正常に使用できない場合に行ってください。

例) 充電できない/起動できない/SSID が表示されない/セキュリティが外れてしまった/ WiFiまたはインターネットの接続ができない/ログイン画面が表示される など

### ログイン画面が表示される場合

WiーFi接続後、Webブラウザで http://[192.168.\\*](http://192.0.0.168/).\* など 設定画面が表示される、またはログインやパスワードが求め られる場合はインターネット接続ができておりません。

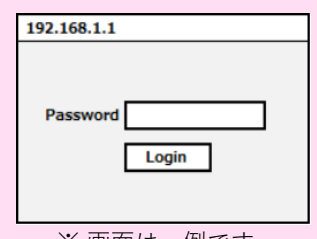

※画面は一例です。

## ① 機器の再起動

WiFi本体とお客様の機器(PC/スマホなど)の電源を入れ直してください。 ※WiFi本体がフリーズしてしまった場合は、強制再起動をお試しください。 電源ボタンを約10秒以上長押しすると、自動的に再起動いたします。

### ② WiFi 接続の確認

お客様の機器のWiFi 機能が [オン] になっているかご確認ください。 ※WiFi本体の接続台数が「0」 <br />
2 と表示されている場合は、WiFi接続ができていません。

## ③ パスワードの再入力

一度入力したパスワードを削除し、再入力を行ってください。 削除方法は前頁「使用方法」をご確認ください。

## ④ インターネット接続の確認

- 1.インターネット接続ができない場合や、頻繁に切断される場合は、 あ 電波状況の良い場所へ移動してください。 乗り物での移動中、建物の中、高層階、郊外、イベント会場など、エリア内でも電波の 届きにくい場所や、混雑した場所では、通信状況が不安定になる場合があります。
- 2.ディスプレイの2ページ目の「ネットワーク最適化」をお試しください。 あ本機能により通信状況が改善する場合があります。なお、最適化中は あ通信ができなくなりますのでご注意ください。

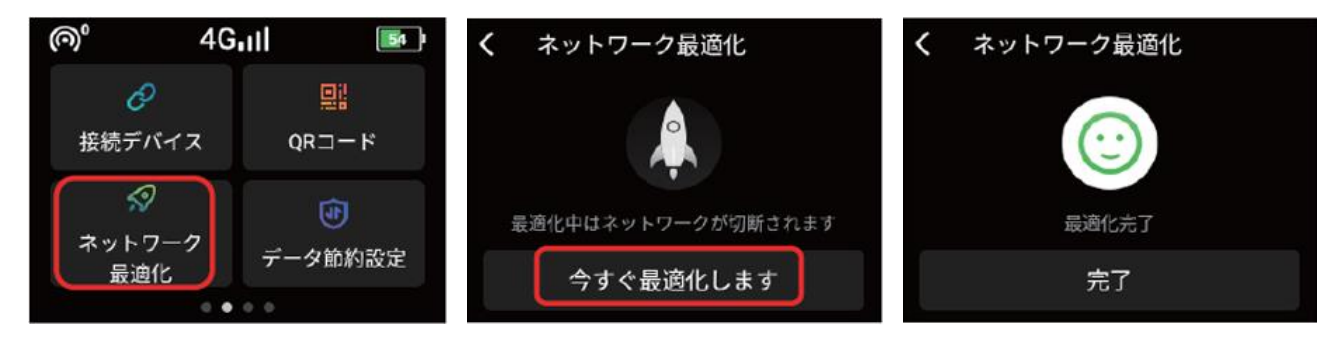

⑤ 端末の初期化(リセット)

ディスプレイの4ページ目の「端末情報」→「初期化する」をお試しください。

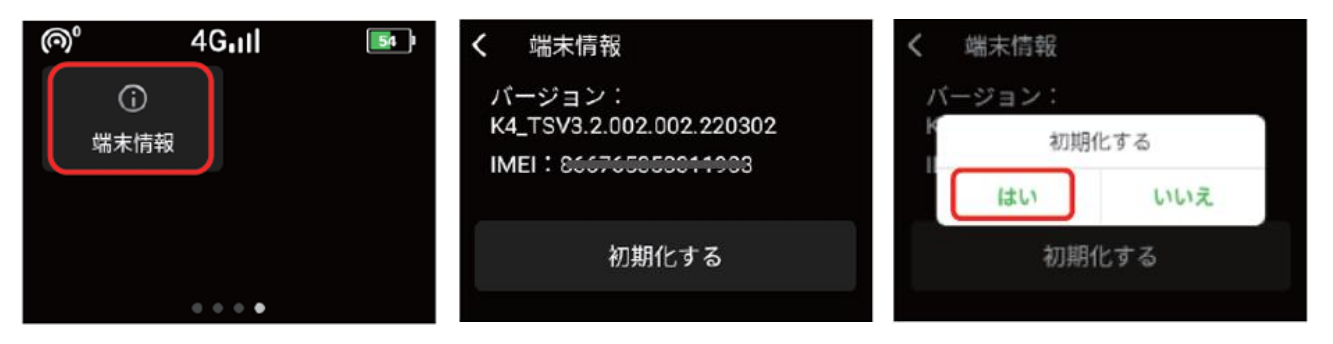

しばらくすると再起動します。 表示言語を選択してください。

### ⑦ 表示言語の変更

表示言語はディスプレイの3ページ目からも変更できます。

(日本語/English/韓国語/中国語"简体字")

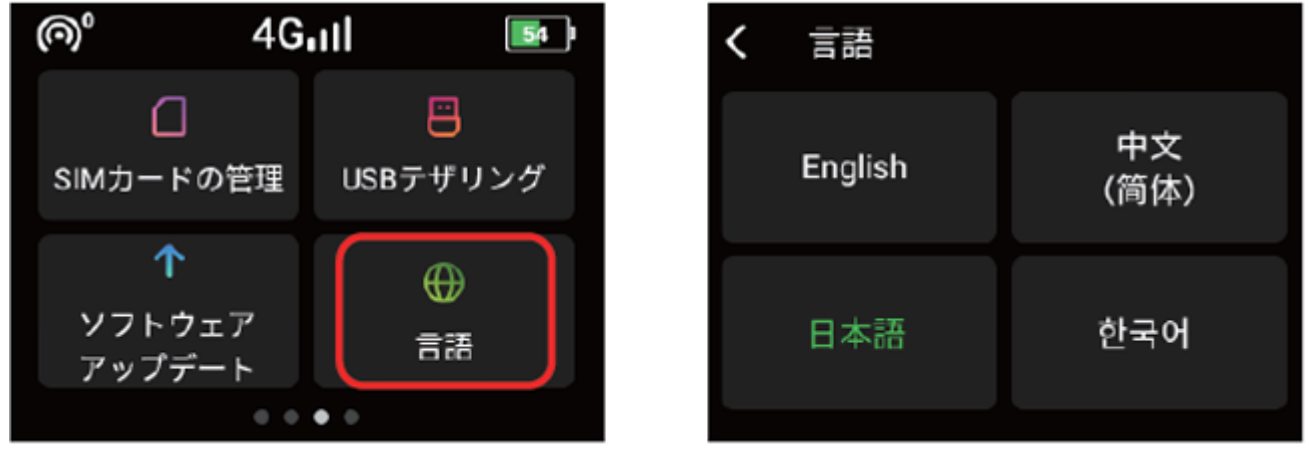

## USBテザリング機能について (macOSで利用不可) ※サポート対象外

WiFi本体とパソコン等の機器をデータ通信に対応したUSBケーブルで接続した状態 にして、ディスプレイの3ページ目「USBテザリング」をタップしてON(緑色)にする とUSBテザリングによるインターネット通信ができます。

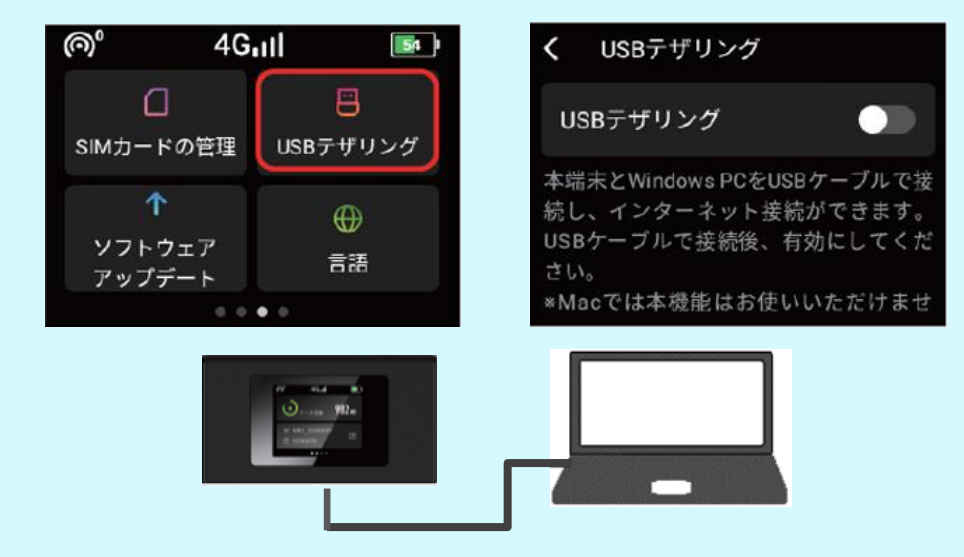